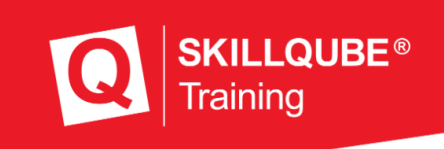

1

# **User Guide qubeAVgo light**

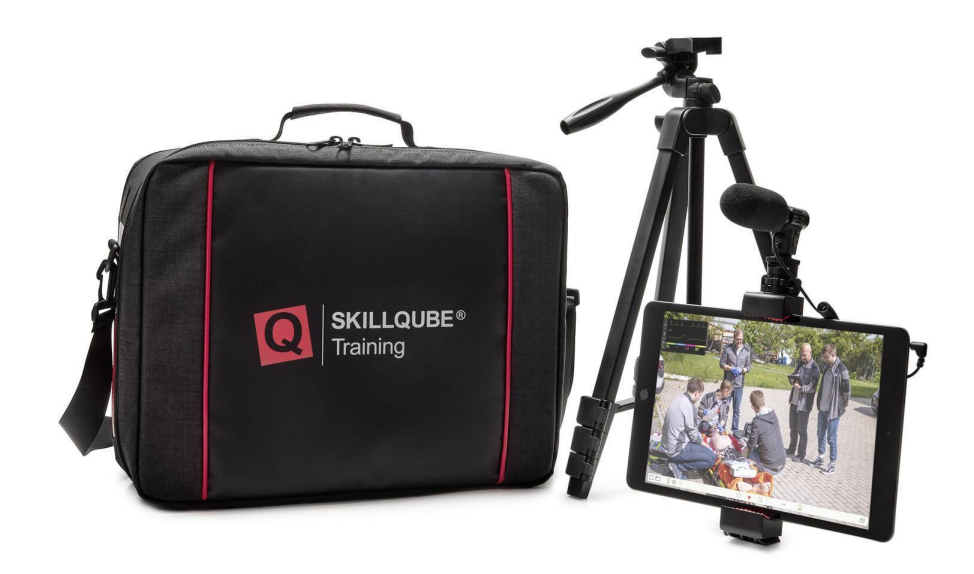

**Date: 12/2022**

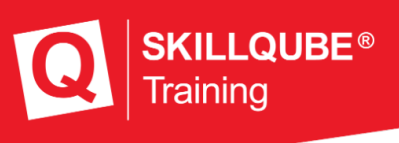

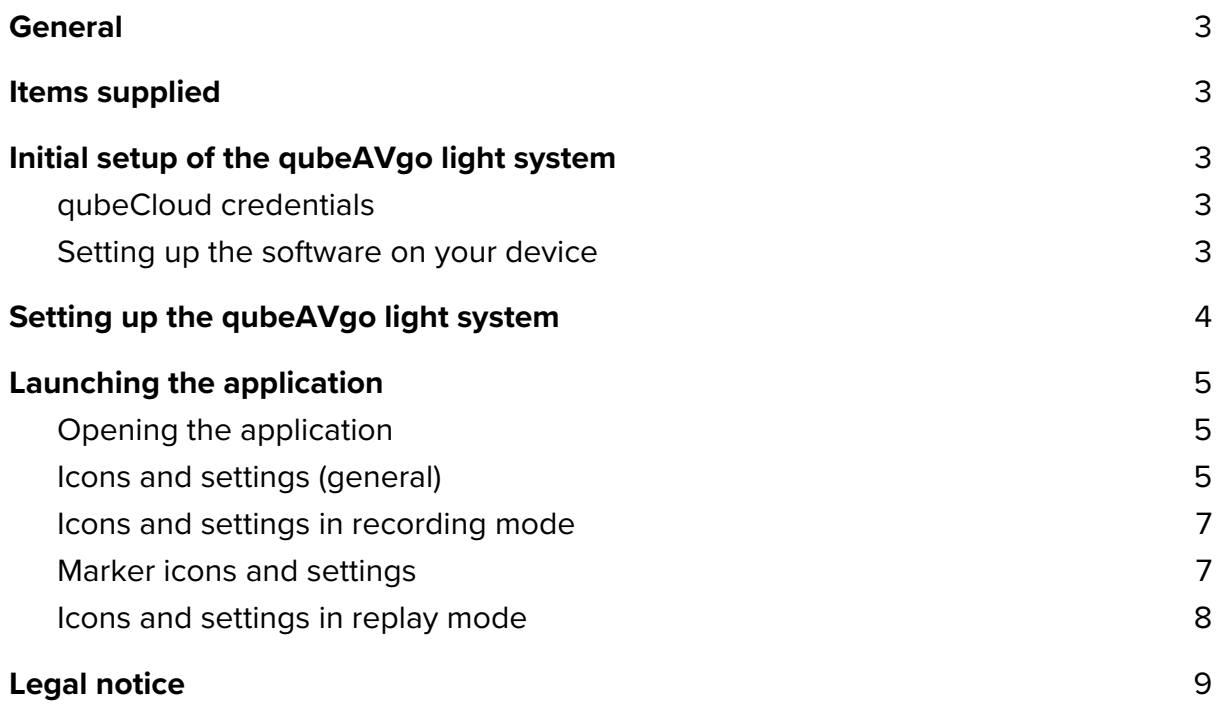

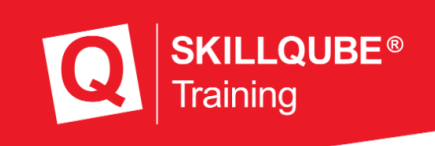

## **General**

Thank you for choosing the qubeAVgo light audio-video system. As developers and manufacturers of simulation technology, it is vital that we provide everyone who uses are solutions with a real training experience to create added value throughout many areas of the learning cycle.

Do not just think of yourself as the user of an existing solution, but as part of a development process. Please do inform us about your needs and optimizations so that we can continue developing the existing product with your support. Thanks in advance for your support – we wish you every success in your training and hope you enjoy it.

## **Items supplied**

The qubeAVgo light system was delivered to you with the following components:

- qubeAVgo light bag
- Preconfigured iPad
- Tripod
- Directional microphone
- Attachable lenses

## **Initial setup of the qubeAVgo light system**

Your qubeAVgo light system is delivered preconfigured. You only have to perform a few steps for the initial setup.

#### **qubeCloud credentials**

As a qubeSERIES customer, you receive an e-mail containing your personal credentials for accessing the qubeCloud when you set up your qube system. You are prompted to provide a password at that point.

#### **Setting up the software on your device**

1. Go to the iPad settings and sign in with your Apple ID. If you do not have an Apple ID yet, you can create a new one in the same step. An Apple ID is required to load the software onto the iPad. **Guide to signing in with your Apple ID:** https://support.apple.com/en-us/HT204053

## **Guide to downloading the app from the App Store:**

https://support.apple.com/en-us/HT204266

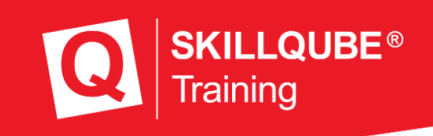

2. Once you have connected your device to your Apple ID, go to the App Store and search for SKILLQUBE. Download the qubeAVgo app. (Fig.: qubeAVgo app icon)

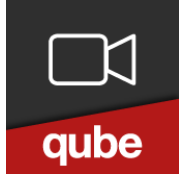

3. When you first open the app, you are prompted to sign in to activate your license. Use your qubeCloud access credentials to do so.

## **Setting up the qubeAVgo light system**

It takes just a few steps to start working with your new AV system.

- 1. Set up the tripod and attach the iPad to the tripod.
- 2. Align the iPad camera to your simulation scenario.
- 3. **Optional:** Use one of the attachable lenses and position it in front of the iPad camera.
- 4. **Optional:** Use the directional microphone. The microphone can also be attached to the tripod. Then connect the directional microphone to the 3.5mm socket on the iPad.

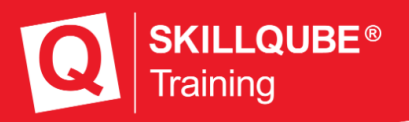

aube

# **Launching the application**

Open the application on the iPad by pressing the app icon.

### **Opening the application**

After you tap the qubeAVgo icon, the application opens and starts loading. This takes about seven seconds.

## **Icons and settings (general)**

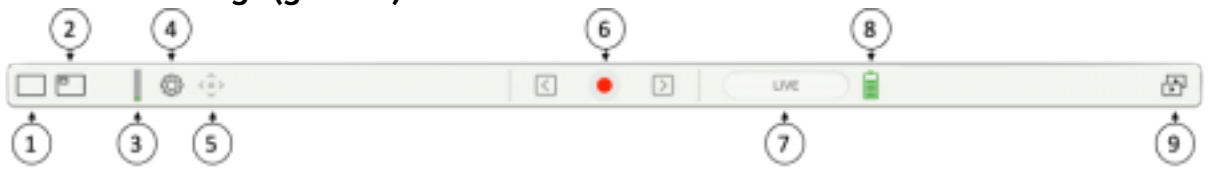

1. Select the main view:

To select the main view, you can choose between the iPad camera and a patient monitor. You can use a stream to connect to the SKILLQUBE patient monitor without any cables. When doing so, make sure that the monitor is on the same network as the qubeAVgo. We recommend using the router supplied with the patient monitor to do so.

2. Select "Picture in Picture (PiP)":

Where necessary, you can set a "Picture in Picture" (PiP) image. You can choose between the iPad camera and a patient monitor.

3. Audio level:

The audio level indicates whether the transmitted audio signal is overamplified.

4. Settings:

Preroll: sets the number of seconds earlier to set the marker. Range of one to five seconds.

FAQ: navigates directly to the FAQ page on skillqube.com. An Internet connection is always required to do so.

About: displays the version number of the application and information about the open frameworks used.

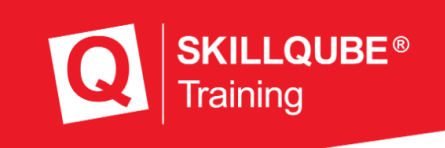

5. Camera control:

This function is not available for the qubeAVgo light.

6. Record:

Press the record button to start a new recording.

7. Status indicator:

Indicates which mode the application is in (LIVE, REC, REPLAY)

8. Battery status:

Indicates the iPad battery charge level. The status display turns red if the level is 20% or lower. This indicates that the iPad should be charged or connected to a power supply.

9. Recordings:

Saved recordings are stored in the archive. Swipe to the left to delete or share the recording. If you want to share a recording, an mp4 file is created. This takes about a quarter of the time of the total recording. To load the recording in the app, you simply tap it.

**Icons and settings in recording mode**

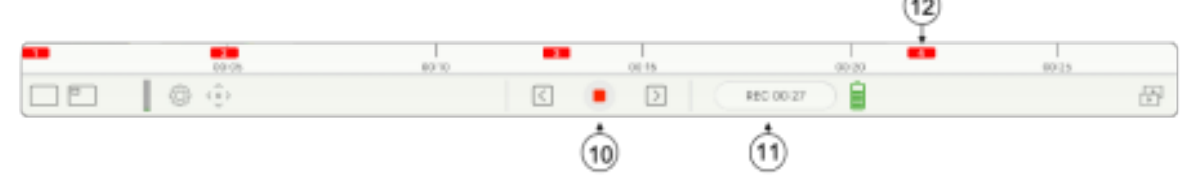

#### 10. Stop:

Pressing the "Stop" button opens a dialog with the following options

"Continue recording" – the recording continues

"Quit" - the recording is stopped. The application automatically switches to REPLAY mode

11. Status indicator:

Indicates which mode the application is in (LIVE, REC, REPLAY). In record mode, the time information is also displayed.

12. Markers:

To set markers, you write in the image currently shown using the Apple Pencil. The marker appears in the timeline in the color you select. When you set the marker, the marker settings open automatically.

#### **Marker icons and settings**

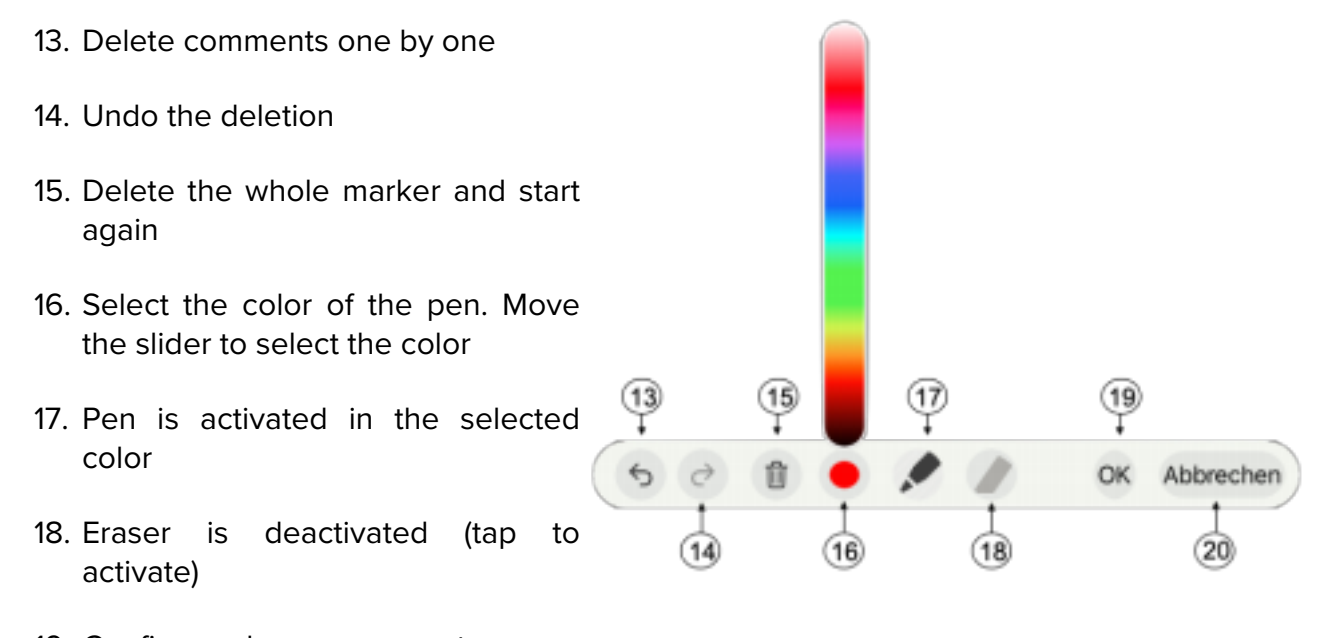

- 19. Confirm and save comments
- 20. Cancel without comments.

**KILLQUBE®** 

**Icons and settings in replay mode**

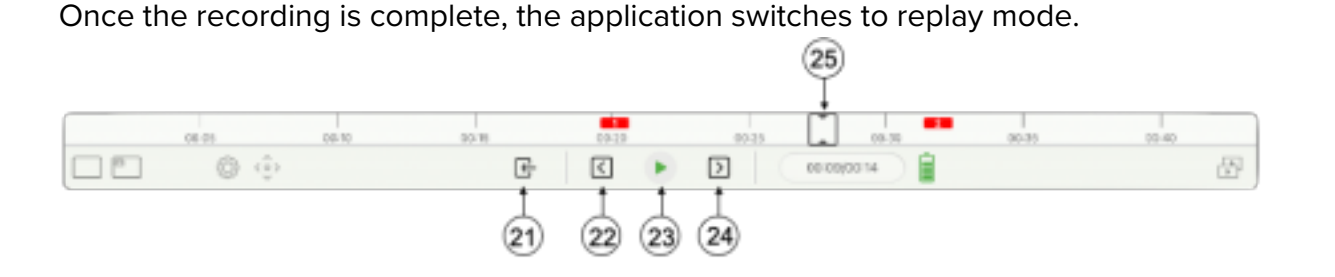

21. Live mode:

You can press the "Exit" button to stop the debriefing and start again in live mode. A system prompt asks whether you want to store the recording in the archive.

22. Previous marker:

Playback jumps to the previous marker.

23. Play:

Starts playing the recording.

- 24. Next marker: Playback jumps to the next marker.
- 25. Timeline marker:

Move the timeline marker to jump to any point in the replay.

**KILLQUBE<sup>®</sup>** 

raining

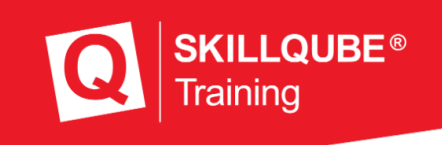

## **Legal notice**

SKILLQUBE GmbH Schafäckerweg 24, 69168 Wiesloch, Germany

District Court – Registration Court – Mannheim HRB 716968 Head office: Wiesloch – Managing director: Julia Wallburg, authorized signatories: Georg Hirsch, Thorben Schreyer

E-mail: info@skillqube.com Homepage: www.skillqube.com

Phone: +49 (0) 6222 / 38 62 65 Fax: +49 (0) 6222 / 38 63 65

VAT ID no. DE 289937847

You can view our general terms and conditions at any time at https://en.skillqube.com**/legal-notice/**.